# **TxEVER Steps for Medical Certifier before a Funeral Home can print a Burial Transit Permit**

- Medical Certifier must login to TxEVER, accept the death record assigned to them, select "Natural" as the manner of death in Medical tab 2, then click save.
- Once the certifier has completed the above steps, the funeral home can print the Burial Transit Permit (BTP).
- The following slides illustrate how a medical certifier can complete the steps necessary to allow a funeral home to print a BTP.

#### **Once the medical certifier receives an email on the new death record in their queue, the medical certifier logs into TxEVER and selects the location where the death record was assigned to them**

Subject: You Have Been Assigned a Death Record to Complete Reply-To: NO REPLY@dshs.texas.gov

Electronic Death Record #000044444657105 has been designated to you for Medical Data Entry.

**Decedent Name: TYRA WATER** Date of Death: 07/07/1997 Funeral Home: SOUTHWEST FAMILY MEDICINE ASSOCIATES-DALLAS Certifier: GOLDEN GATE FUNERAL HOME-DALLAS

Please visit https://txever.dshs.texas.gov/TxEverUI/Welcome.htm to view/update the details.

This is an automatically generated E-mail. Please do not 'Respond' to this E-mail as a response by E-mail will not be processed.

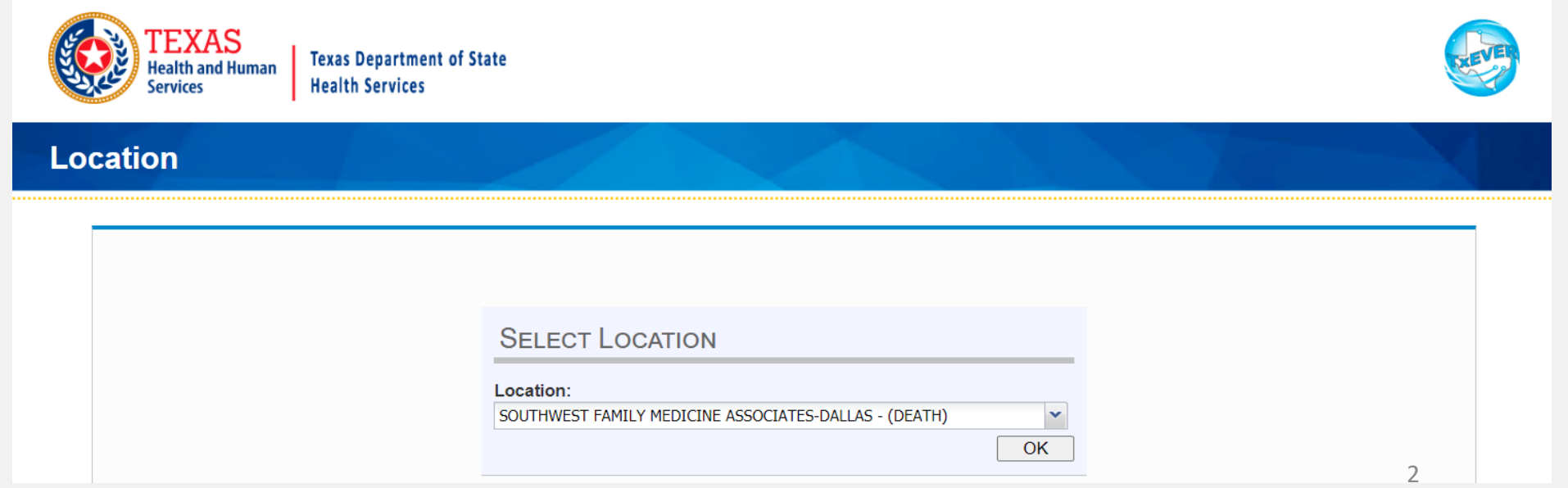

 $9 \mid \Delta$  | LogOut

## **Medical Certifier Selects the "Death" tab, followed by "Show Dashboard"**

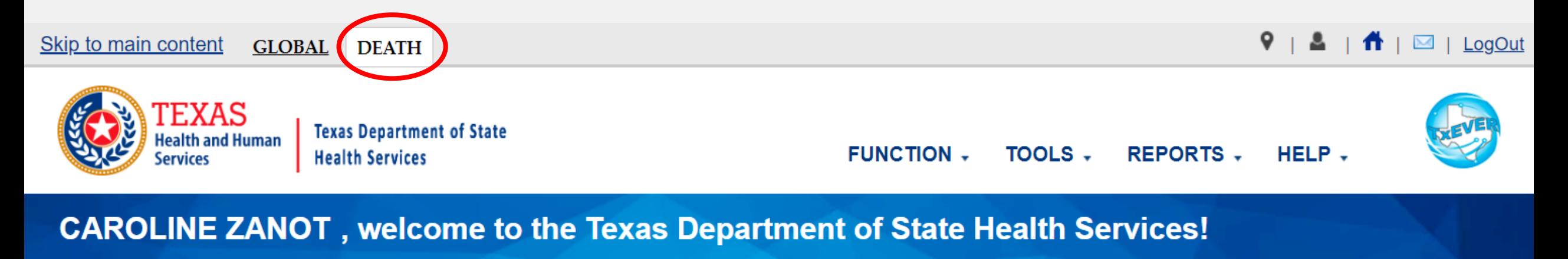

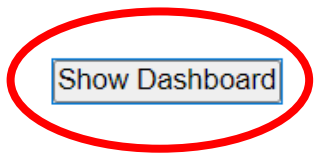

## **Medical Certifier selects "Waiting for Acceptance" dashboard filter and then selects the EDR number to open the death record**

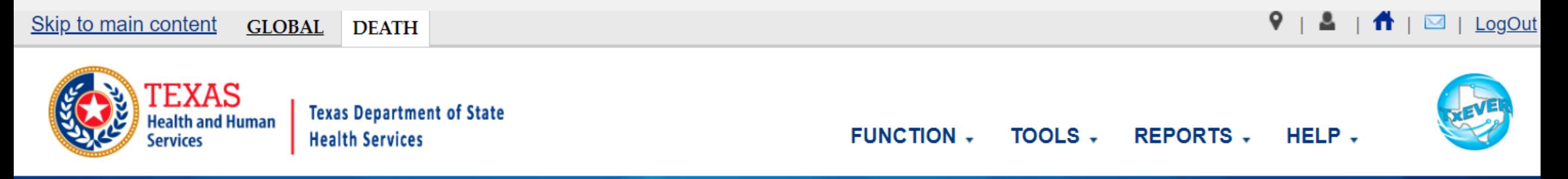

#### **CAROLINE ZANOT, welcome to the Texas Department of State Health Services!**

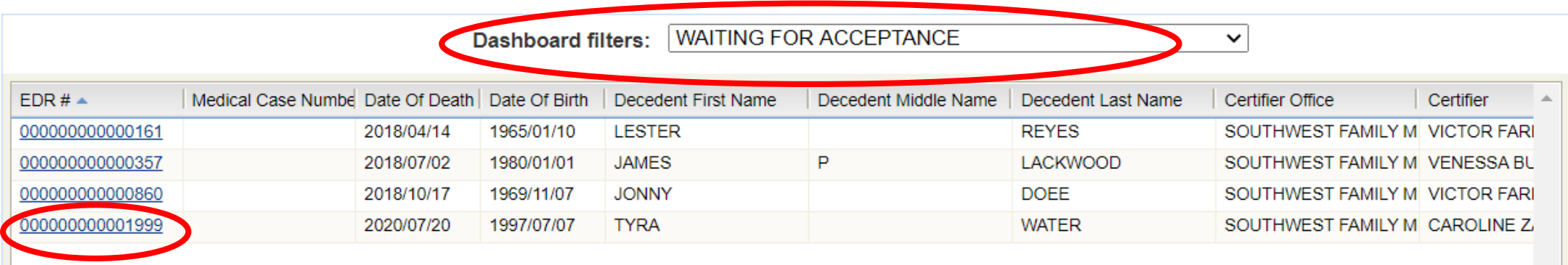

# **Medical Certifier selects "Accept"**

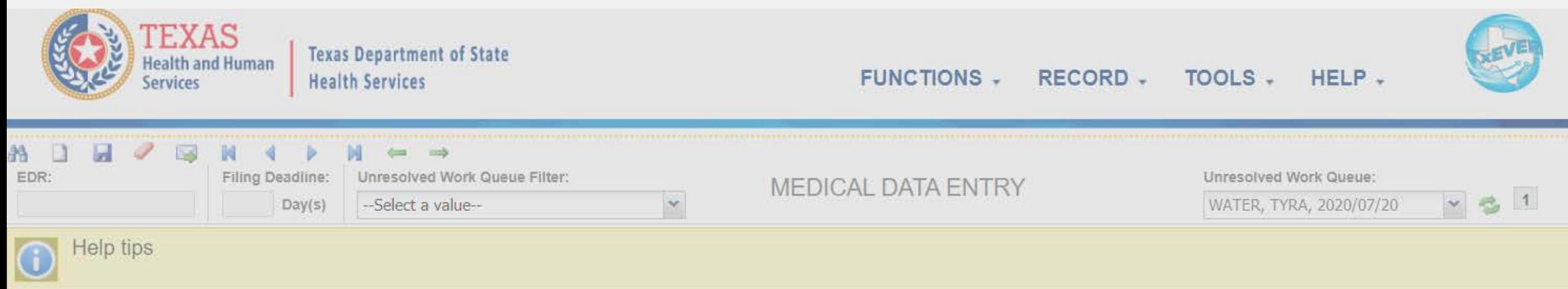

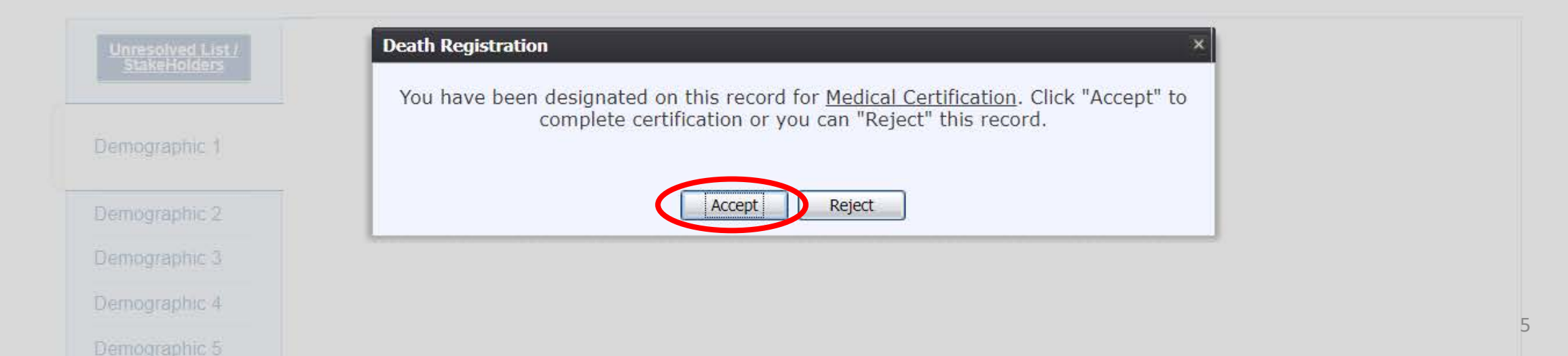

#### **Medical Certifier goes to Medical 2 tab, selects "Natural" as manner of death, and then clicks "Save." The funeral home can now print the BTP.**

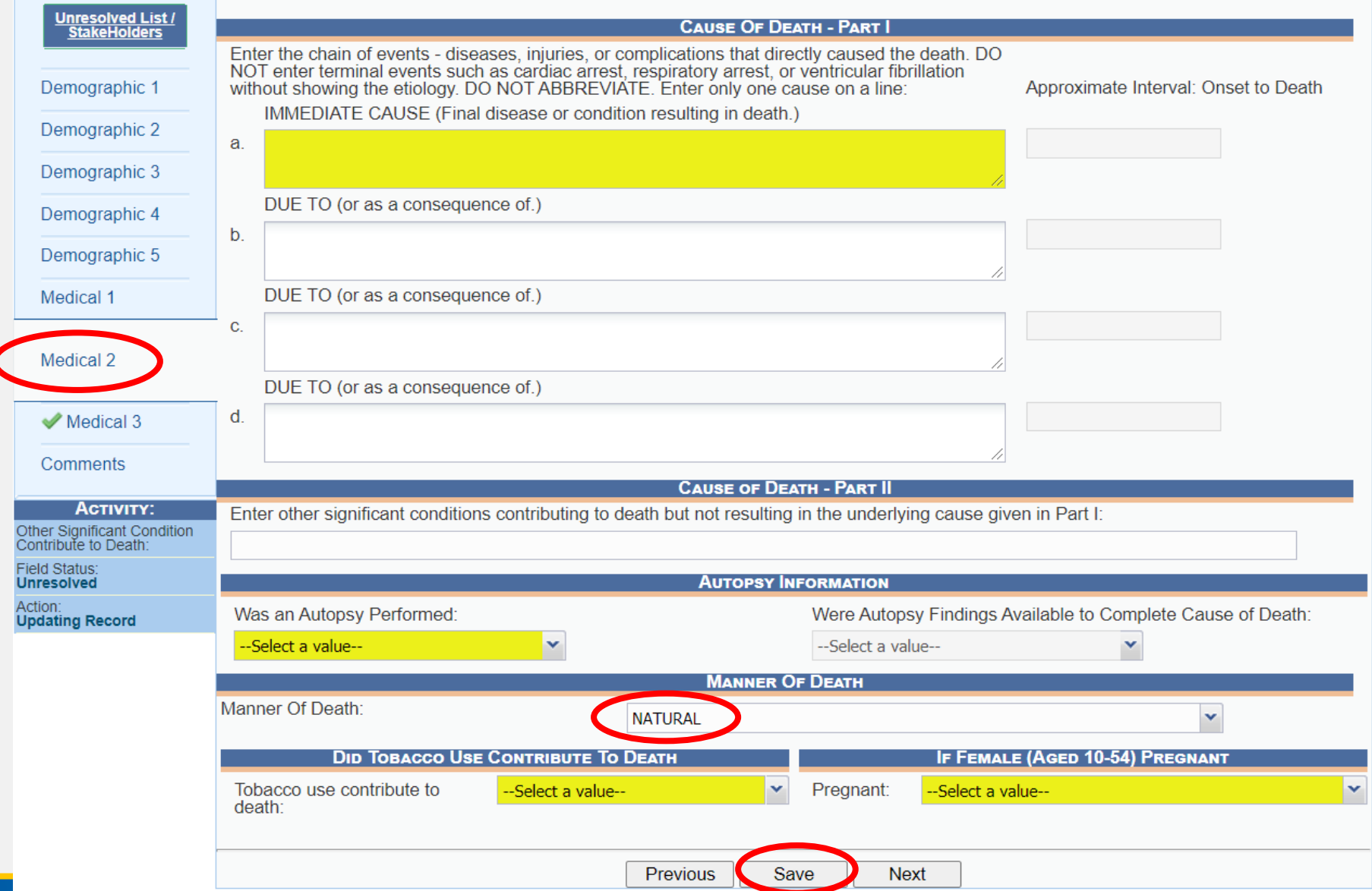

#### **To continue the death certificate, the Medical Certifier logs back into TxEVER and selects the location where the death record was assigned to them**

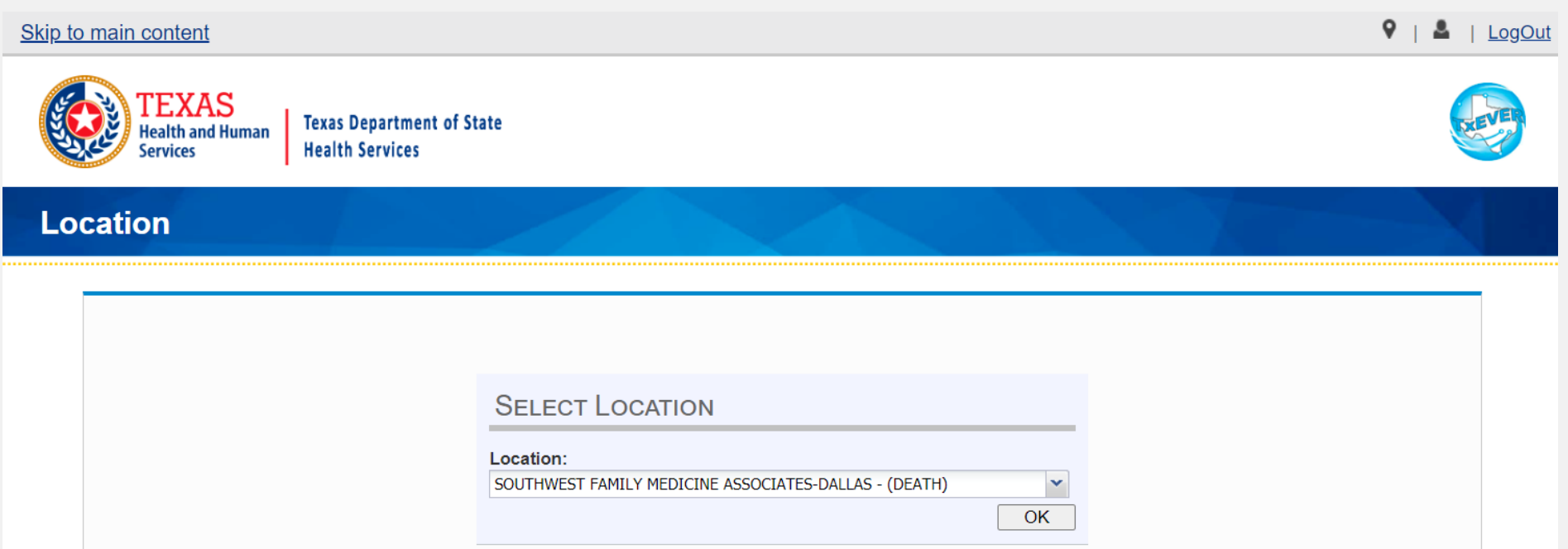

## **Medical Certifier Selects the "Death" tab, followed by "Show Dashboard"**

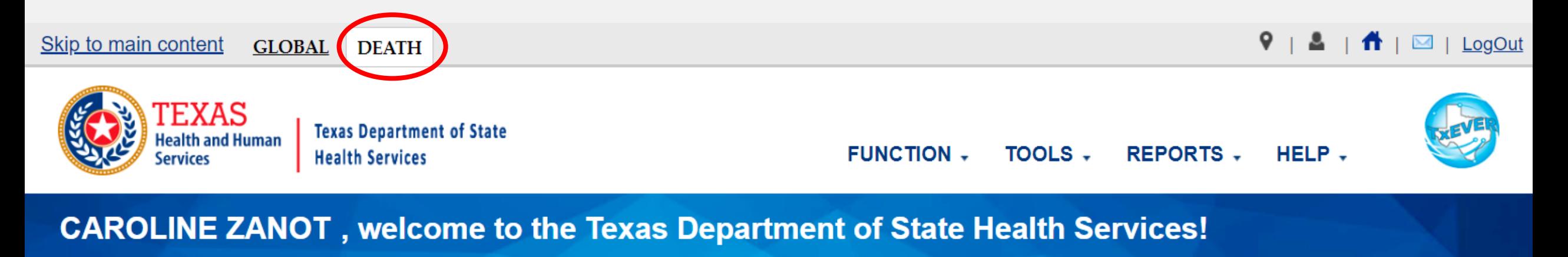

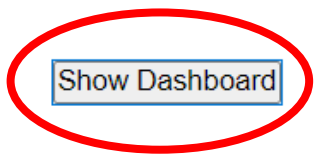

## **Medical Certifier selects "All Unresolved" dashboard filter and then selects the EDR number to open the death record to continue working on it.**

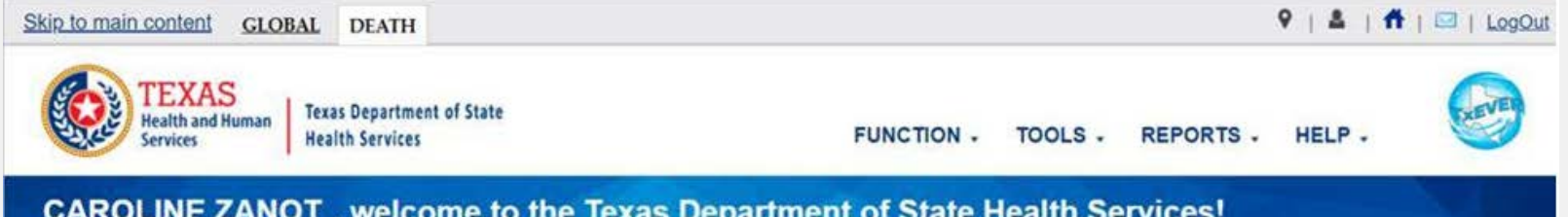

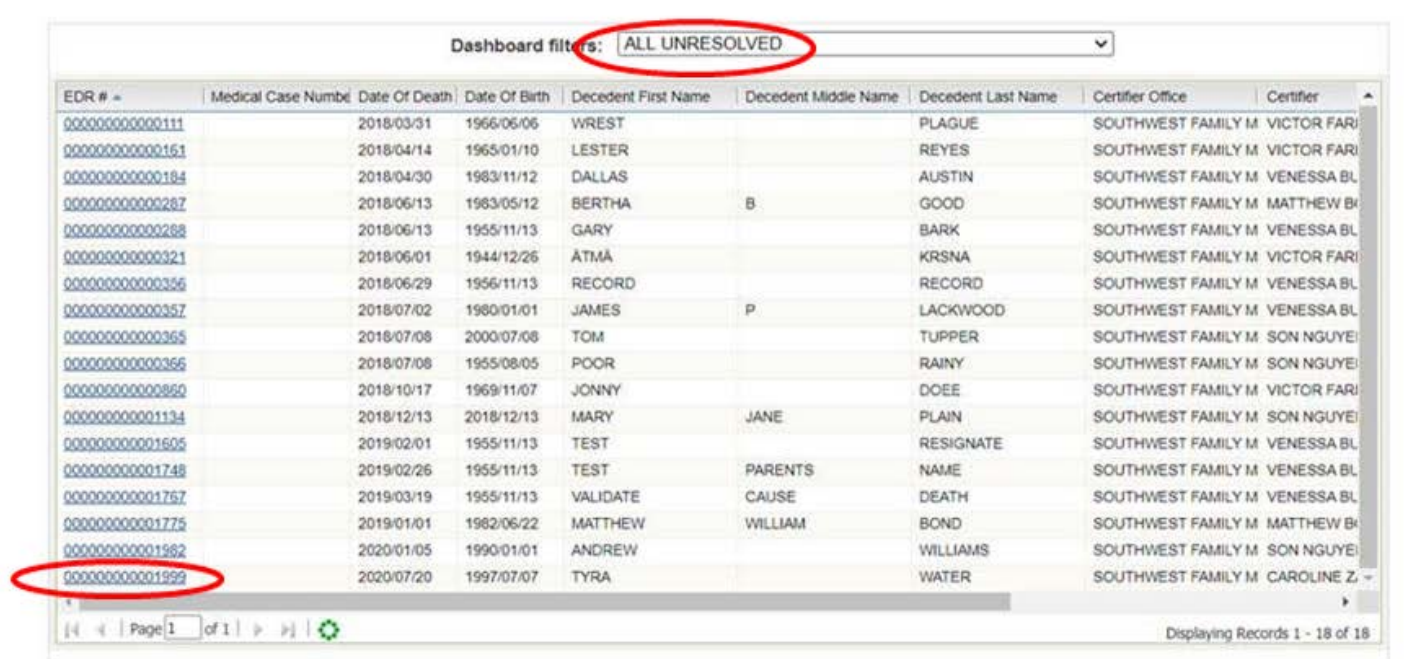